Eastman Kodak Company Rochester, NY 14650 U.S.A.

© Eastman Kodak Company, 2011. MC/MR/TM: Kodak, EasyShare. 4H8527 4H8527

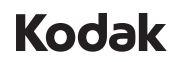

有关您的相机的完整信息, 请参阅**补充用户指南**: *www.kodak.com/go/m22manuals*

For complete information about your camera, see the **Extended user guide**: *www.kodak.com/go/m22manuals*

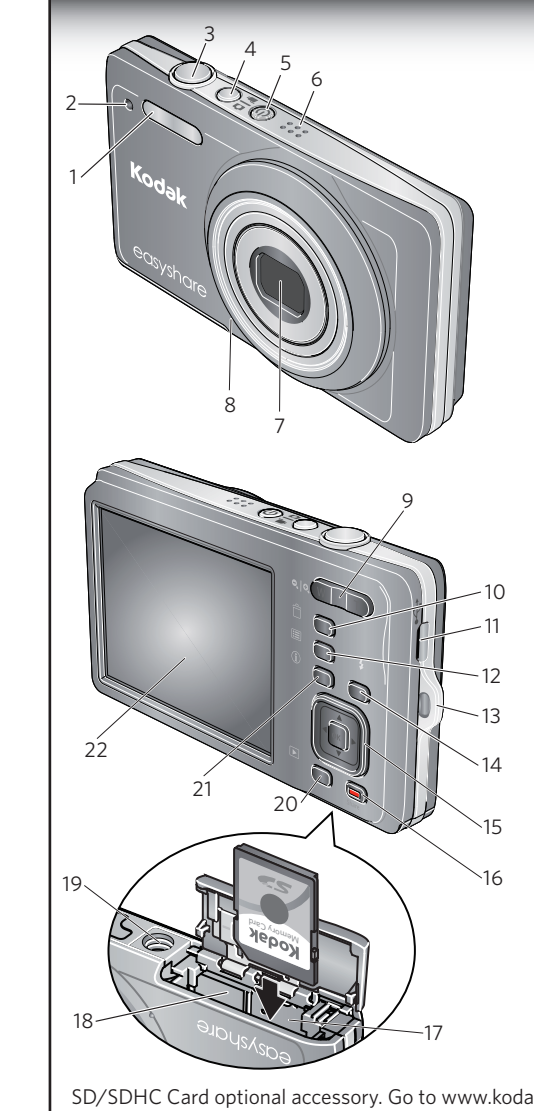

카메라에 대한 자세한 내용은*www.kodak.com/go/m22manuals*  에서 상세 사용자 설명서를 참조하십시오.

# สำหรับข้อมูลโดยละเอียดเกี่ยวกับกล้องดิจิตอลของคุณโปรดดู

**คู่มือผู้ใช้ที่ให้ข้อมูลเพิ่มเติม** :*www.kodak.com/go/m22manuals*

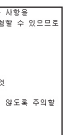

 $VCC I - B$ 

# camera / M22 **Kodak** EasyShare

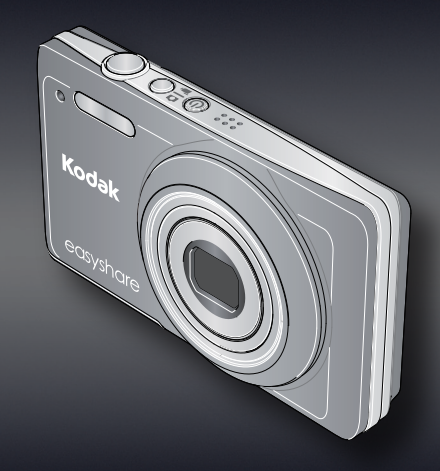

User Guide 用户指南 사용자 설명서 **ค ู่ม ือผ ู้ใช**

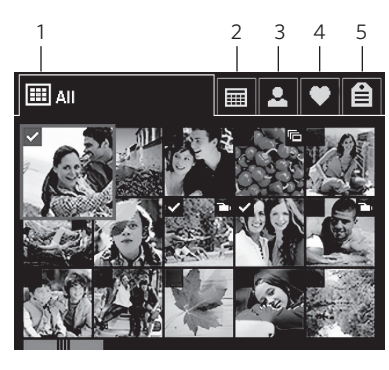

ak.com/go/accessories. SD/SDHC 存储卡(可选配件)。请访问 www.kodak.com/go/accessories. SD/SDHC 카드 (선택 사양 액세서리) www.kodak.com/go/accessories 를 참조하십시오 .

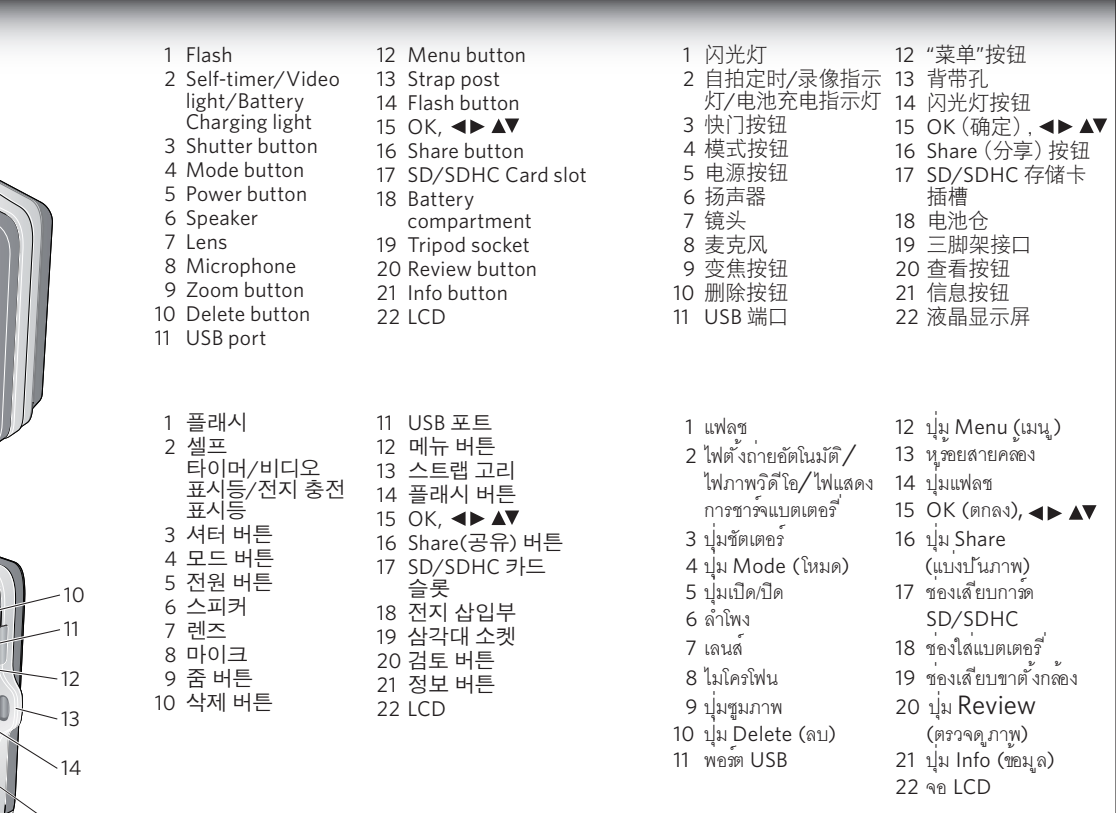

แท็กภาพถ่ายด้วยคำสำคัญ, ภาพประทับใจ, หรือบุคคล(การจดจำใบหน้า) เพื่อให้สามารถค้นหาได้อย่างง่ายดายในภายหลัง ดูเรื่องเกี่ยวกับ:คู่มือผูใช้ที่ใหขอมูลเพิ่มเติม

อุปกรณ์เสริม การ์ด SD/SDHC ไปท**ี่** www.kodak.com/go/accessories.

#### **Australian C-Tick**

N137

#### **Korean Class B ITE**

 $B = 2121$ 0 기기는 가정용(B급)으로 전자파적합등록을 .<br>(가정용 방송통신기기)│한 기기로서 주로 가정에서 사용하는 것을 목적│ |<br>|으로 하며, 모든 지역에서 사용할 수 있습니다. |

### **Korean Li-Ion Regulatory**

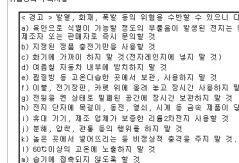

기타경보<br>- 출판자를 : 각 지방자치단체의 법규에 의거하여 폐기할 것<br>- 출판방법에 대한 권과자원<br>- 호프로 정품 중간지와 현체 사용할 디자방거매관 사용자 설명서의 출판실명 설조하세요.<br>- 전도간절 : Y = Year(저조건주도) 디자지막 숫자), WW = Week(제조건도의 주)<br>저조건절 표시 예 : - 901 = 9 (2009년), 01 (첫째주)<br>-

#### **VCCI Class B ITE**

この装置は, クラスB情報技術装置です。この装置は, 家庭環境で使用 することを目的としていますが、この装置がラジオやテレビジョン受信機に 近接して使用されると、受信障害を引き起こすことがあります。 取扱説明書に従って正しい取り扱いをして下さい。

# China RoHS

ィ・トトロンの<br>在中国大陆,该值表示产品中存在的任何危险物质不得释放。以免危及人身健康、财产或坏境的时间期限(以年计)。<br>这位即理想些词明中的理想中的产品工作位用面中

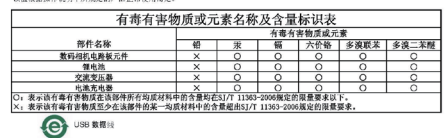

## **Tag your pictures** 标记您的照片 사진에 태그달기 **การกำหนดแท็กภาพถ่ายของคุณ**

Tag pictures by Keyword, Favorites, or People (face recognition) to easily find them later. See the Extended user guide.

按关键字、收藏或人物(脸部识别)标记照片, 方便以后查找。请参阅补充用户指南。 사진을 나중에 쉽게 찾을 수 있도록 키워드, 즐겨찾기 ,인물 (얼굴 인지 )별로 태그를 답니다. 상세 사용자 설명서를참조하십시오.

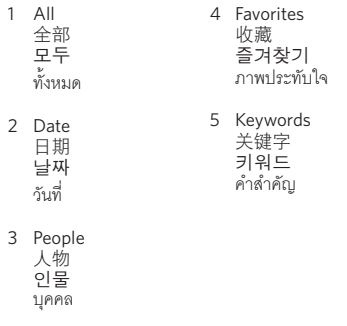

Press the Mode button, then  $\triangle \nabla$  to highlight Video, then press OK. Press the Shutter button then release. Press again to stop recording.

1

computer. 2 2 对于每个目标,按 ,然后按 OK(确定)。  $\overline{3})$  选择"完成",然后按 OK(确定)。 4 连接至您的计算机。  $(1)$  按 Share  $($ 分享), 然后按  $\blacktriangleleft\blacktriangleright$  以查找照片。

 $rac{1}{0}$ 

 $\boxed{\textcolor{blue}{\textcolor{blue}{\text$  $\overline{\mathbf{C}}$ 

KODAK Galler

 $\eta(\widehat{1})$  กดปุ่ม Share (แบ<sup>่</sup>งปันภาพ) จากนั้นกด <  $\blacktriangleright$  เพื่อค<sup>้</sup>นหาภาพ

- $\mathcal D$  กด  $\blacktriangle\blacktriangledown$  สำหรับแต่ละภาพ จากนั้นกด OK (ตกลง)
- 3 เลือก เสร็จสิ้น แล้วกด OK (ตกลง)
- $\overline{4)}$  เชื่อมต่อกับคอมพิวเตอร์ของคุณ

2 Connect the camera to a computer connected to the Internet.

3 Turn on the camera. Install the KODAK Software.

4 After the software is installed, follow the prompts to transfer pictures and videos to your

 $(1)$  카메라를 끕니다.

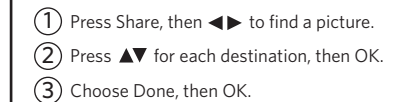

4 Connect to your computer.

 $\widehat{2)}$  각 위치에 대해  $\blacktriangle\blacktriangledown$  을 누른 후 OK를 누릅니다.  $\overline{3)}$  완료와 OK를 차례로 선택합니다.  $\widehat{4)}$  컴퓨터에 연결합니다.  $(1)$  Share를 누른 후 <  $\blacktriangleright$  을 눌러 사진을 찾습니다.

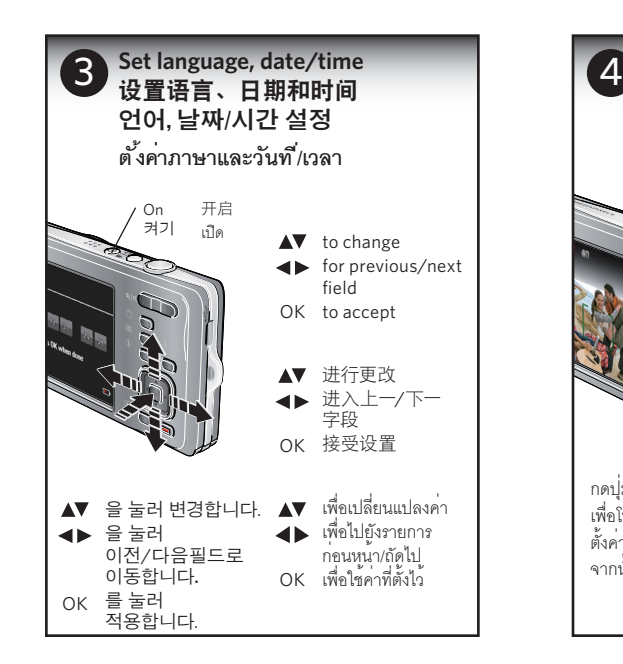

按 Mode (模式) 按钮, 然 后按 ▲▼ 突出显示"录 像",最后按 OK (确定) 反复按快门按钮,然后松 开。再次按下可停止录制。

모드 버튼을 누른 후 ▲▼ {icon}을 눌러 비디오를 .<br>선택한 다음 OK를 누릅니다. 셔터 버튼을 눌렀다가놓습니다. 촬영을 중지하려면 셔터 버튼을 다시 누릅니다.

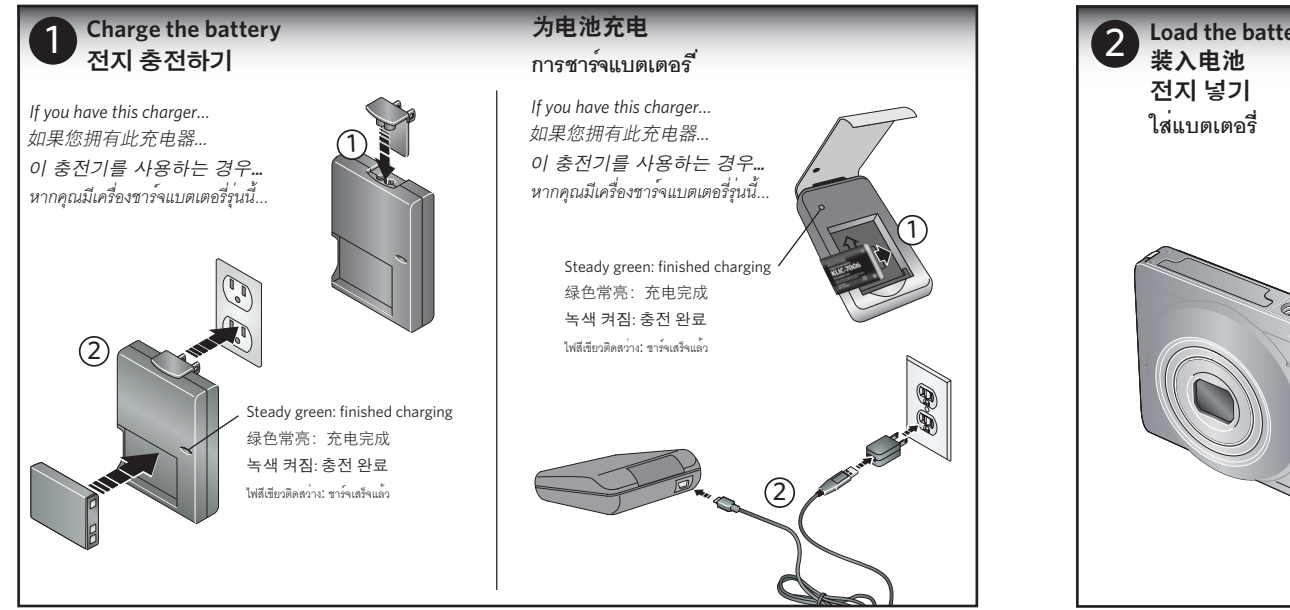

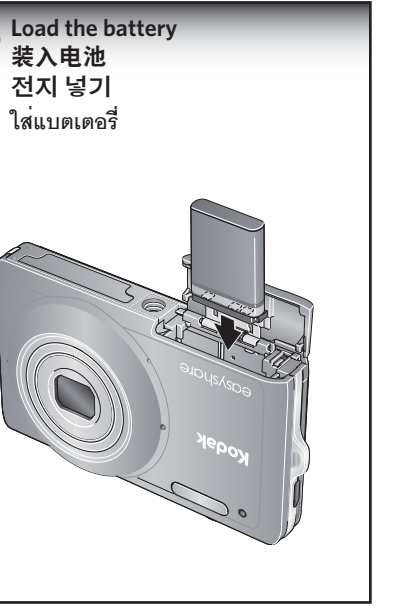

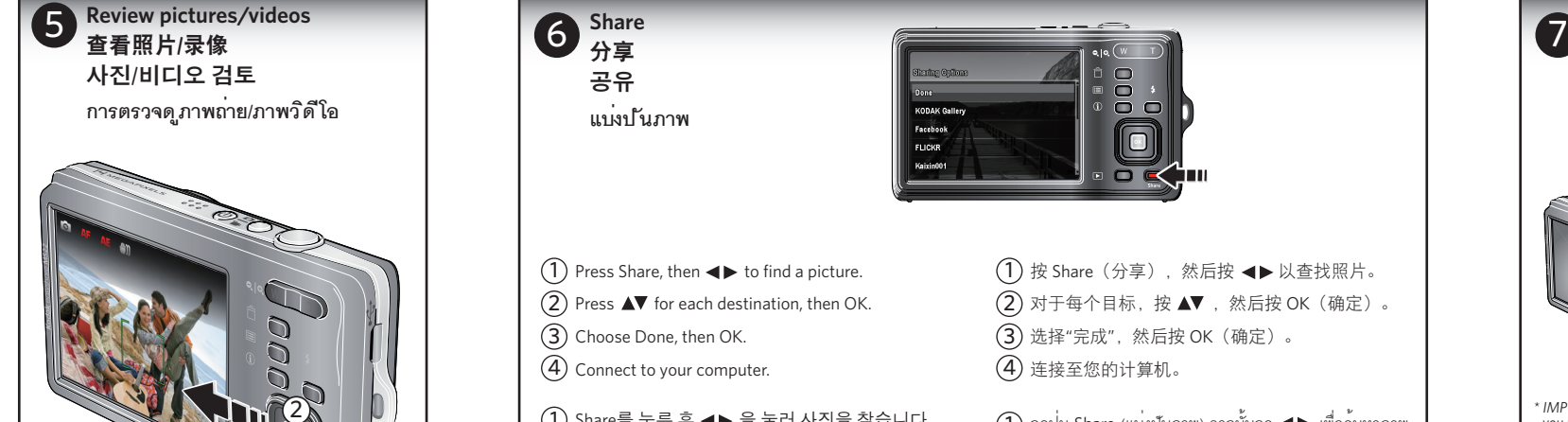

*\* IMPORTANT: To use the sharing and social networking features, you must install the KODAK Share Button App. \** 重要提示:要使用分享和社交网络功能,您必须安 *\** 중요*:* 공유 및 소셜 네트워킹 기능을 사용하려면 KODAK Share(공유) 버튼 응용 프로그램을 설치해야 합니다. \* ข<sup>้</sup>อสำคัญ: ในการใช้คุณสมบัติการแบ<sup>่</sup>งปันและเครือข่ายสังคม<br>คุณตองทำการติดตั้งแอปพลิเคชันปุ่ม s<sub>hare</sub> (แบ่งปันภาพ) ของ KODAK 装柯达 Share(分享)按钮应用程序。

1 Turn off the camera.

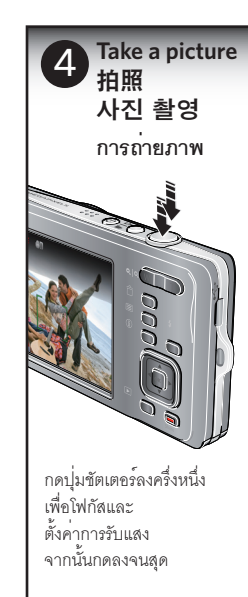

Press the Shutter button halfway to focus and set exposure, then press completely down.

半按快门按钮以对焦 和设置曝光,然后完 全按下。

셔터 버튼을 반쯤 눌러 노출과 초점을 설정한 후 버튼을 완전히 누릅니다.

 $\mathbb{Q}$ 2  $\ddot{a}$ **Take a video** 拍摄录像 비디오 촬영 **การถ่ายภาพว ิด ีโอ** กดปุ่มโหมดจากนั้น [icon]  $\blacktriangle\blacktriangledown$ 

ทำการเล ื่อนแถบส ีไปท ี่ วิดีโอ และกดปุ่ม OK (ตกลง) กดปุ่มชัตเตอร์แล้วปล่อย กดอีกครั้ง

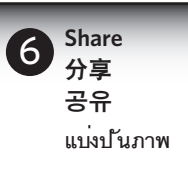

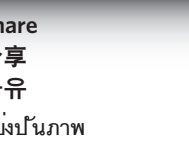

**Install software,\* transfer pictures/videos** 소프트웨어 설치\* 및 사진/비디오 전송

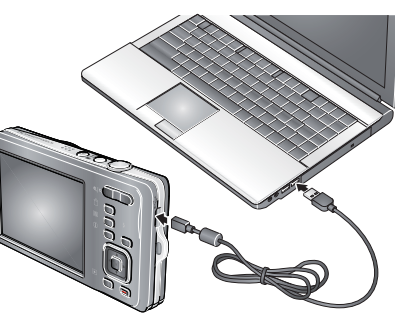

#### 安装软件,\* 传输照片/录像 **ติดตั้งซอฟต์แวร์ \* ถ่ายโอนภาพถ่าย/ภาพวิดีโอ**

2 카메라를 인터넷에 연결된 컴퓨터에연결합니다.

4 소프트웨어를 설치한 후, 메시지를 따라 컴퓨터에 사진과 비디오를 전송합니다. 3 카메라를 켭니다. KODAK 소프트웨어를설치합니다.

- 1 关闭相机电源。
- $\overline{2)}$  将相机连接至一台已接入 Internet 的计算机。
- 3 打开相机电源。安装柯达软件。
- 4 安装软件后,请按照提示说明将照片和录像传 输到计算机。
- 1 **ปิดสวิตช์กล้อง**
- 2 **เชื่อมต่อกล้องไปยังคอมพิวเตอร์ที่มีการ เชื่อมต่อกับอินเทอร์เน็ต**
- 3 **เปิดกล้อง ติดตั้งซอฟต์แวร์ของ KODAK**
- 4 **หลังจากติดตั้งซอฟต์แวร์เรียบร้อยแล้ว ทำตามคำแนะนำที่ปรากฏเพื่อถ่ายโอนภาพถ่าย และภาพวิดีโอไปยังคอมพิวเตอร์ของคุณ**